# NOETICA ADMIN PORTAL

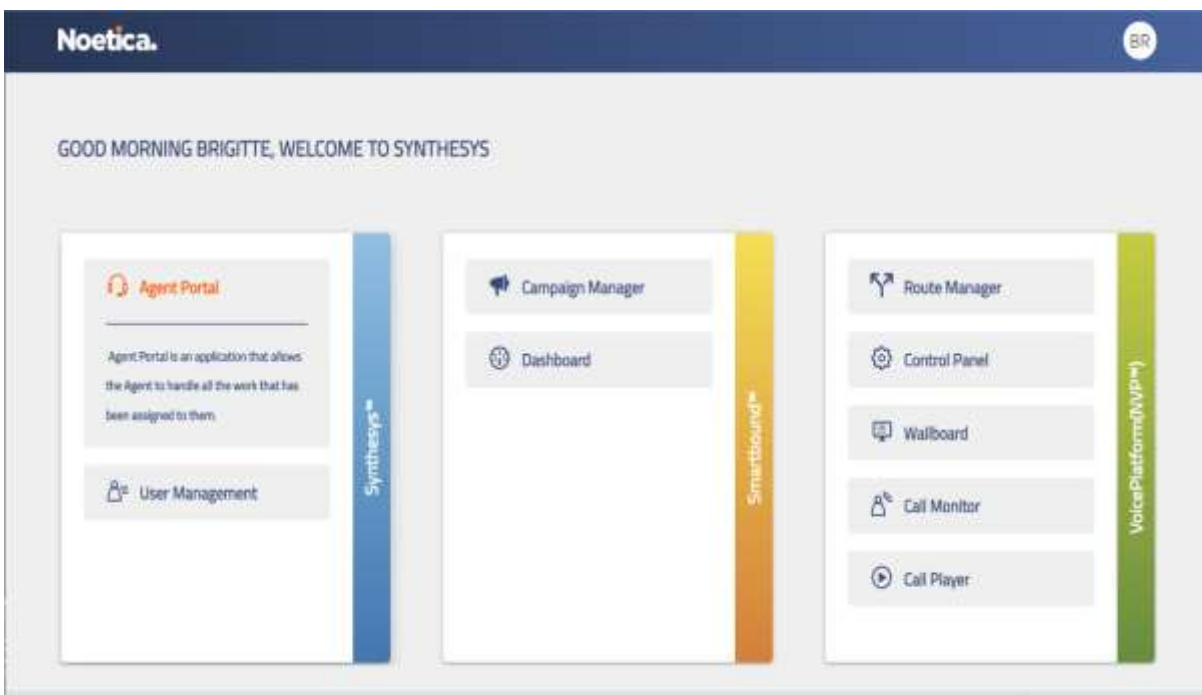

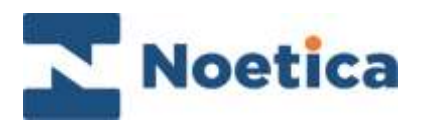

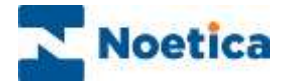

#### All rights reserved.

The content of this documentation, and other documentation and training materials provided, is the property of Noetica and is strictly confidential. You may not reproduce any part of this document without the prior consent of Noetica.

We believe that the information in our documentation and training materials is reliable, and we have taken much care in its preparation. However, we cannot accept any responsibility, financial or otherwise, for any consequences (including loss of profit, or indirect, special, or consequential damages) arising from the use of this material. There are no warranties that extend beyond the program specification.

You must exercise care to ensure that your use of the software is in full compliance with laws, rules, and regulations of the jurisdictions with respect to which it is used.

The information contained in this document may change. We may issue revisions from time to time to advice of changes or additions. We operate a policy of constantly improving and enhancing our application software. There is a possibility, therefore, that the format of screen display and printed output shown in this documentation may differ slightly from that provided in the software. It is our policy to update this documentation whenever a major release of software takes place.

Noetica Admin Portal

Last updated April 2022

Synthesys is a registered trademark of Noetica.

Microsoft is a registered trademark and Windows is a trademark of the Microsoft Corporation in the USA and other countries.

All other trademarks recognised.

© Copyright 2022 Noetica

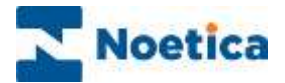

#### **CONTENT**

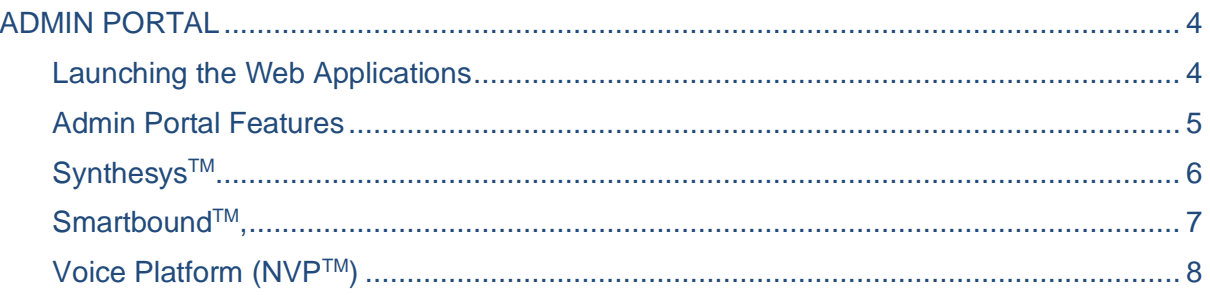

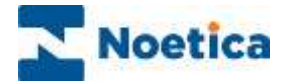

### <span id="page-3-0"></span>ADMIN PORTAL

The Admin Portal is a centralised place from where users can navigate to the Noetica web applications.

The level of access available to users within the Admin Portal is determined by the permissions assigned to the individual user and system configurations.

#### <span id="page-3-1"></span>Launching the Web Applications

To access the available web applications

- Enter the URL for the application into the address field of the Web Browser, e.g. [http://WebserverName/ApplicationName](http://webservername/ApplicationName)**.**
- Enter your username and password, as provided by your Synthesys™ system administrator.

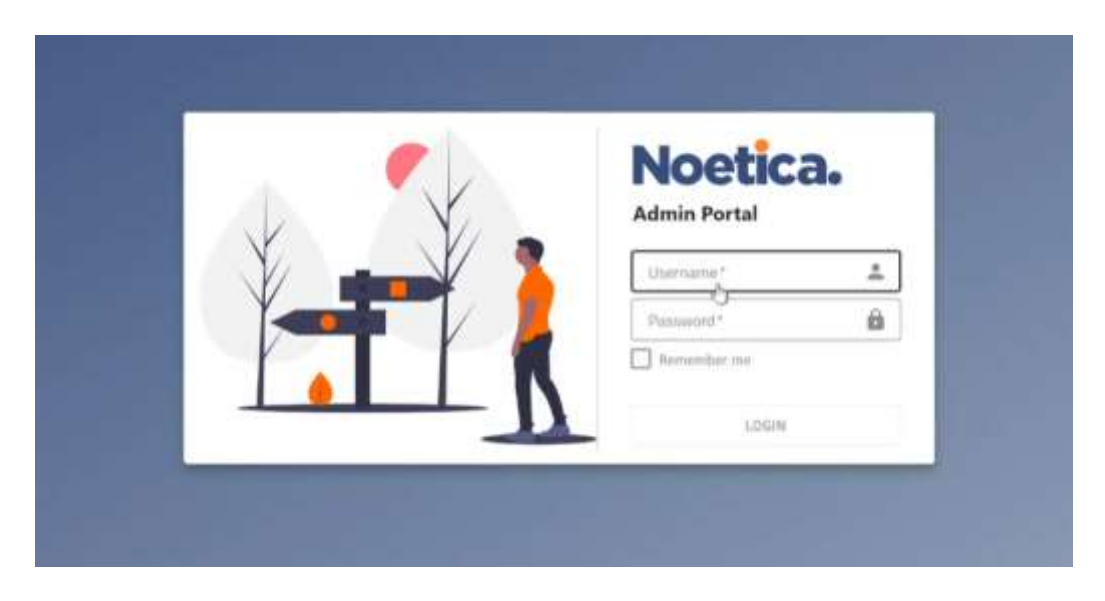

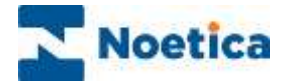

## <span id="page-4-0"></span>Admin Portal Features

The web applications are sorted into three categories, Synthesys™, Smartbound™ and Voice Platform (NVP™).

When selecting a web application, tooltips will give a brief description of its use.

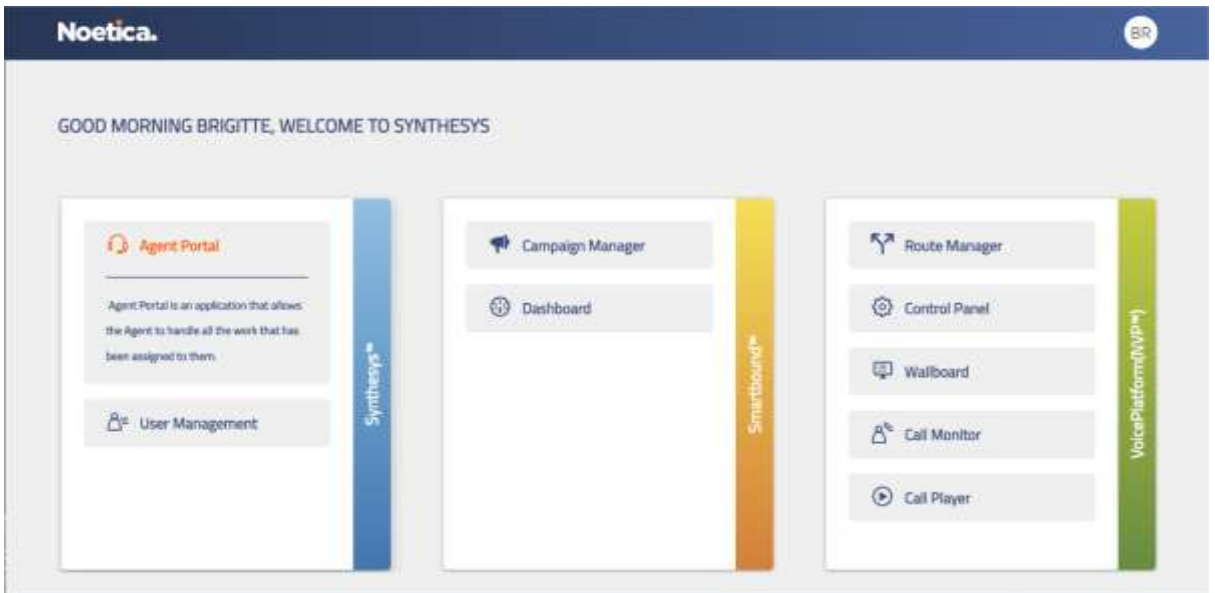

Depending on the permissions granted, individual users will be able to see and launch all, or some of the following web applications:

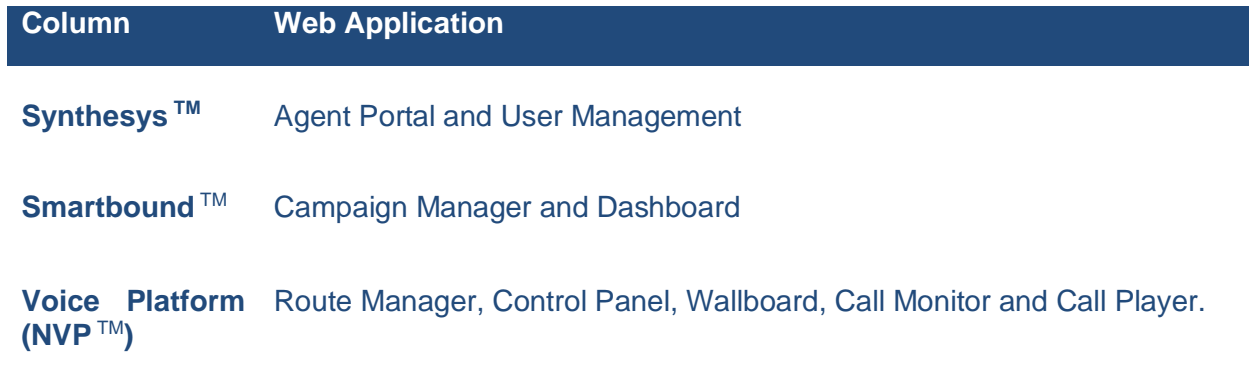

The next pages will give a brief description of the web applications available.

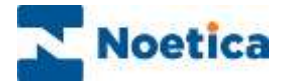

# <span id="page-5-0"></span>Synthesys™

Web applications available for Synthesys™ include the Agent Portal and User Management.

• Select the application that you want to launch to access it.

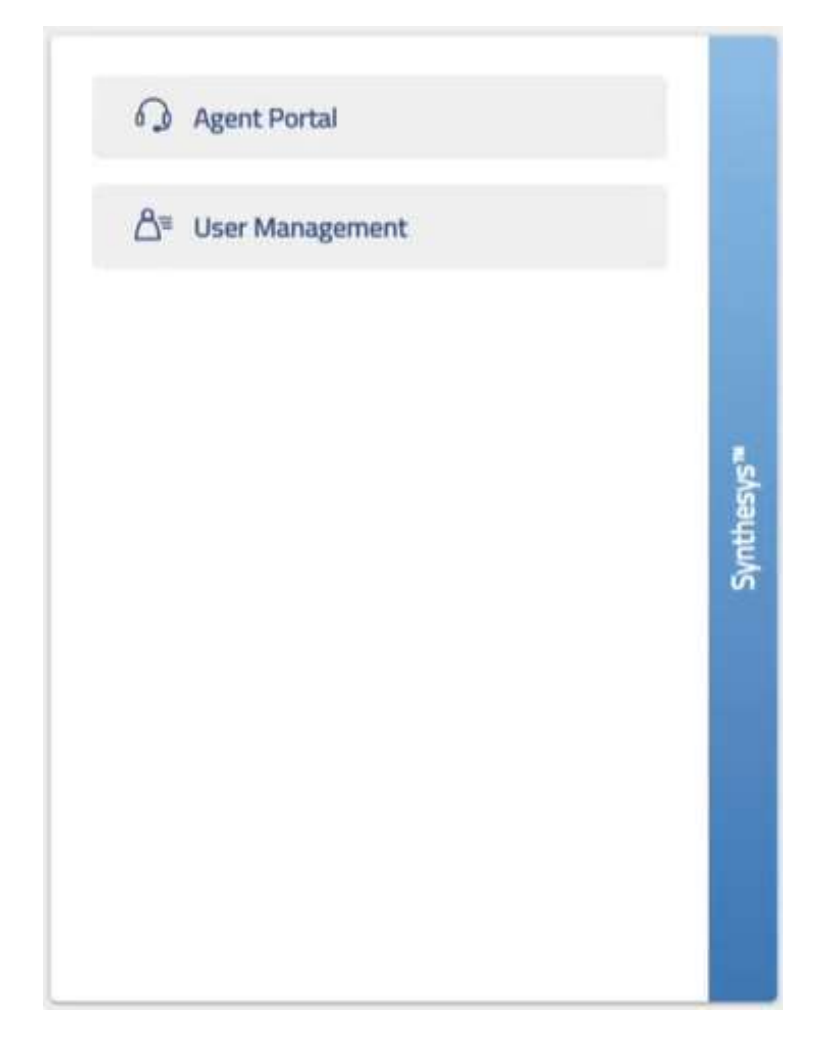

<span id="page-5-1"></span>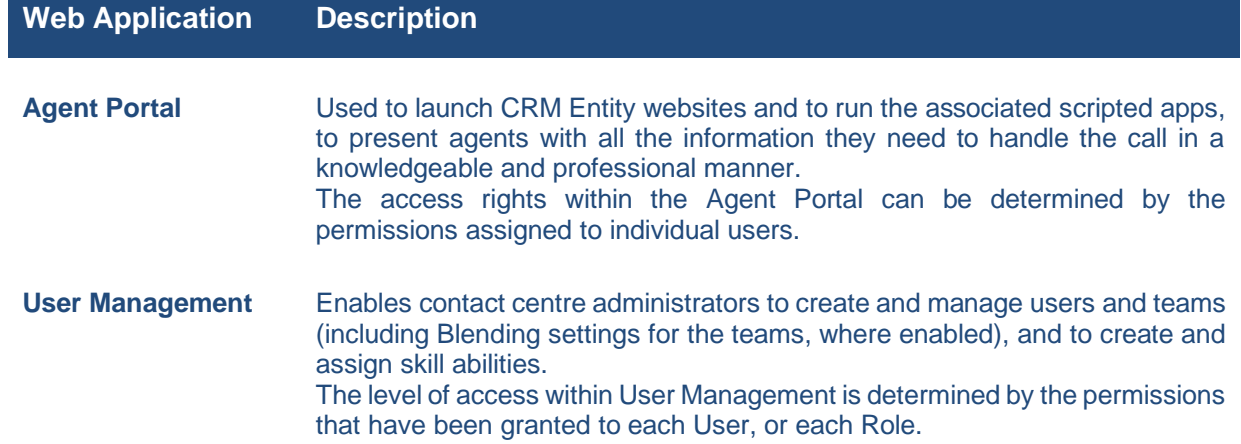

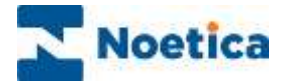

## Smartbound<sup>™</sup>,

Web applications available for Smartbound™ include the Campaign Manager and Dashboard.

• Select the application that you want to launch.

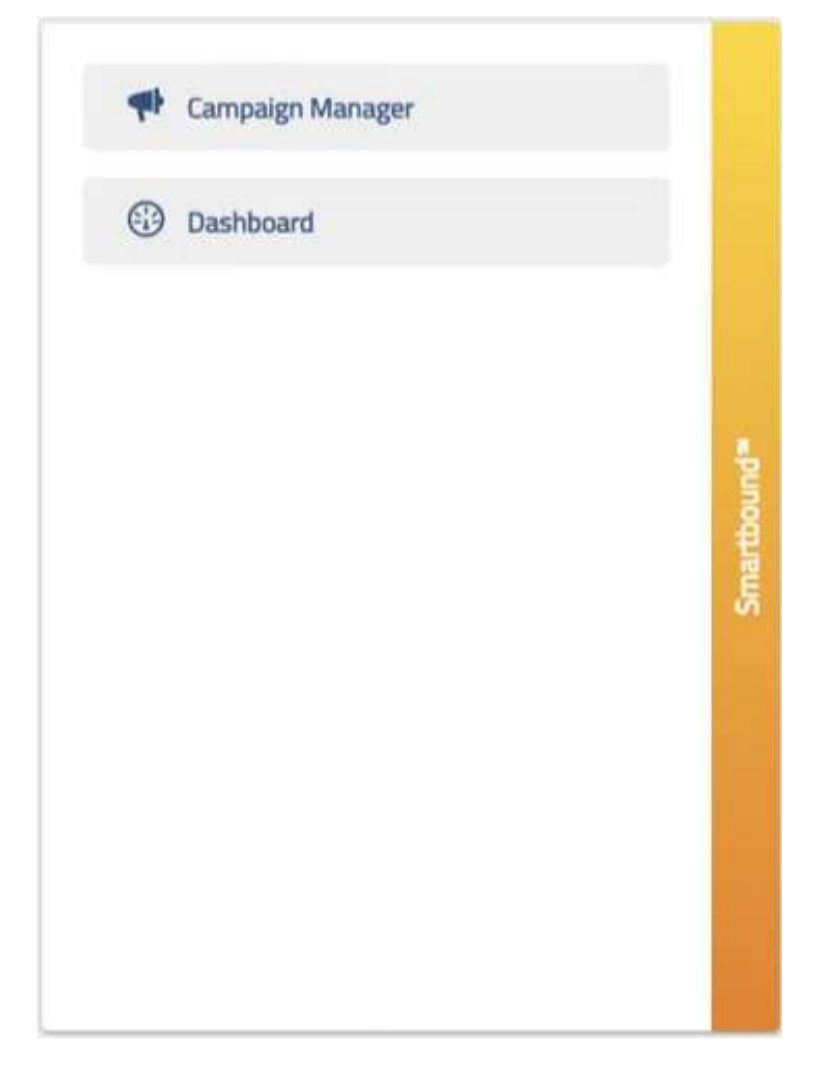

#### **Web Application Description**

**Campaign Manager** For adding and managing voice and messaging campaigns.

**Voice campaigns** are typically associated with the scripted app (or external application) that supports the interaction between agents and customers, and the relevant call lists with the records to be dialled.

**Messaging campaigns** are used with SMS and email lists and associated messaging template, for contacting customers via SMS or email.

**Dashboard** Provides real time system information from the dialler of contact centre activity, including the state of campaigns and activity of agents, teams, outbound groups, and call lists, and general dialler details.

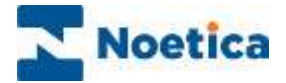

# <span id="page-7-0"></span>Voice Platform (NVP™)

The web applications available in the Voice Platform category include the Route Manager, Control Panel, Wallboard, Call Monitor and Call Player.

• Select the application that you want to launch.

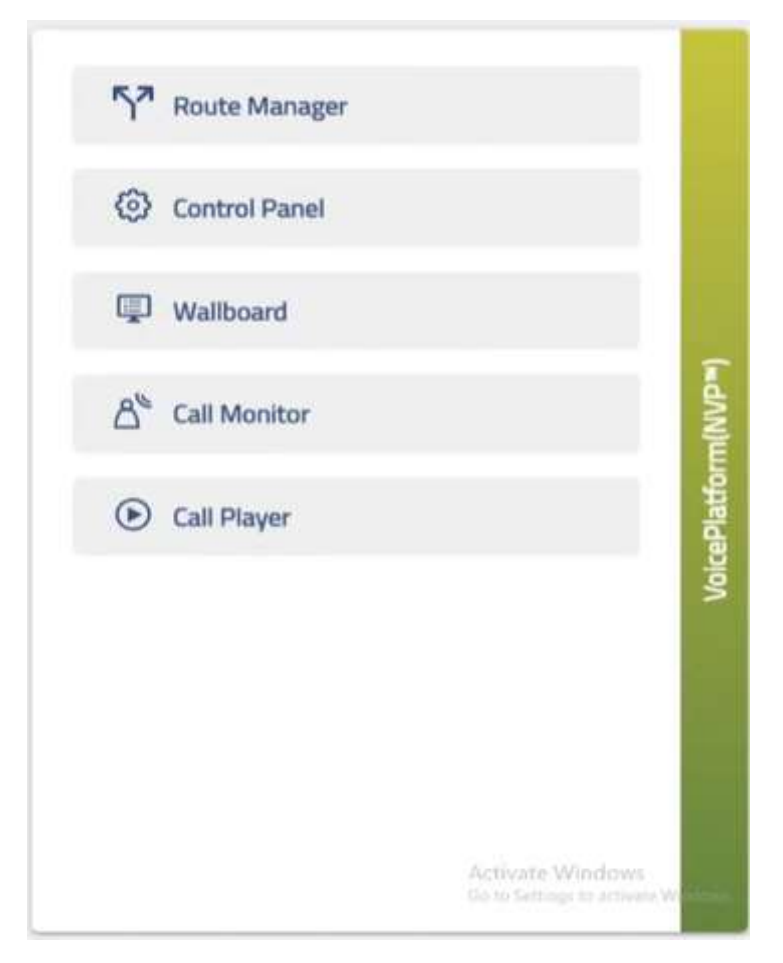

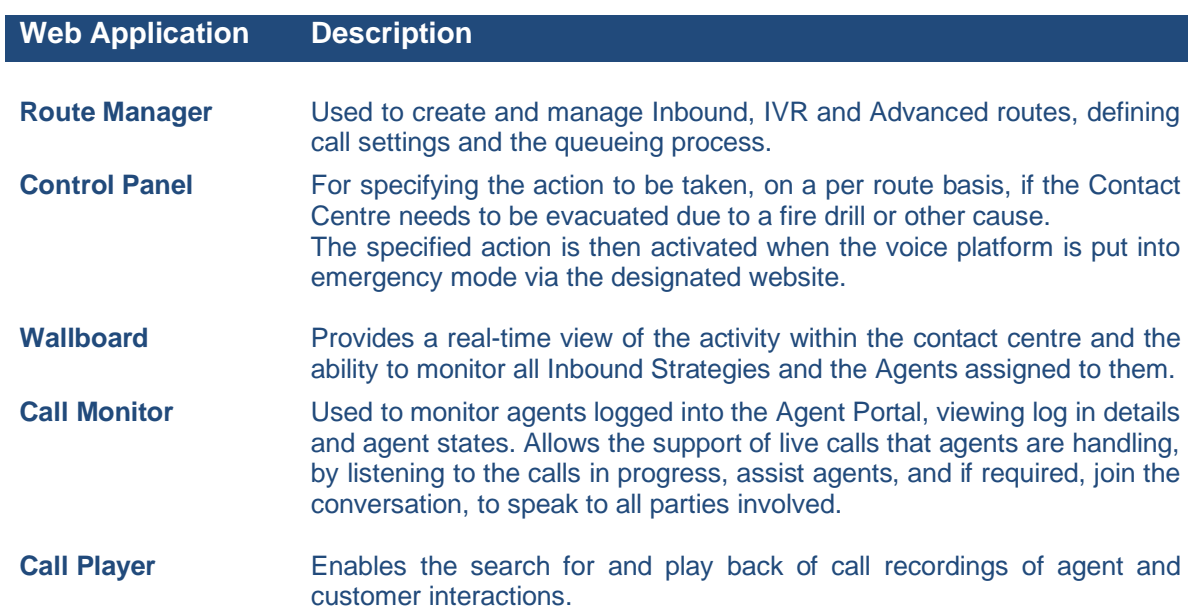